## How To: Verify That Your Android Device Can Receive Push Notifications

After your AppArmor Safety app (MUN Safe) comes out of App Hibernation, it still may not be able to send Push Notifications until you explicitly give it information. To verify that your Android device can still receive push notifications, follow these instructions.

## Instructions

- 1. Open your AppArmor custom-branded safety app on your device. All safety apps come with an **About/Preferences** button. Press it to navigate to the **About/Preferences** menu, and then press the **Notification Settings** button.
- 2. The Notification Settings menu will display the status of your device's ability to receive Push Notifications.

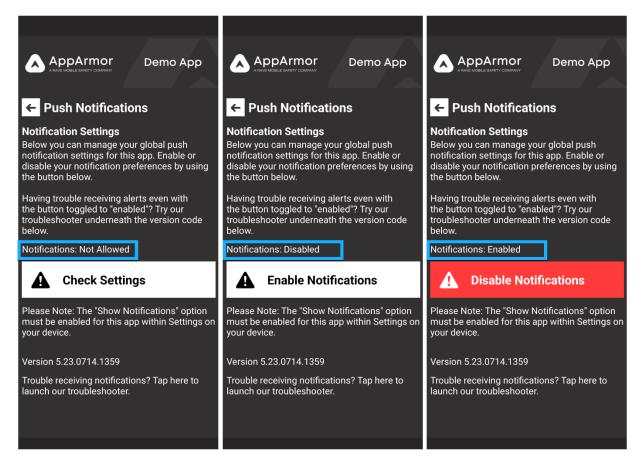

3. If Push Notifications are **Not Allowed**, then the app has not been given permission to receive Push Notifications or the permission has been revoked. Press the **Check Settings** button. You will be pushed out to your AppArmor Safety app's notification settings, where you can enable Push Notifications.

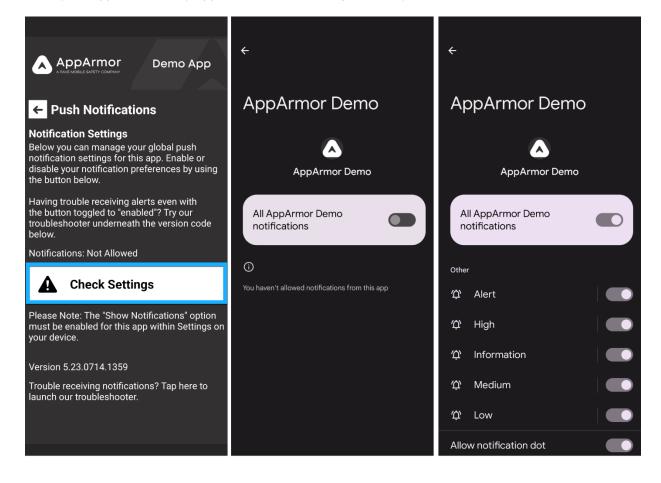

4. If Push Notifications are **Disabled**, then your app has been given permission to receive Push Notifications, but you *are not subscribed to a Push Notification channel*. Tap the **Enable Notifications** button to subscribe to a Push Notification channel.

| AppArmor                                        | AppArmor                                        |
|-------------------------------------------------|-------------------------------------------------|
| A RAVE MOBILE BAFETY COMPANY                    | A RAVE MOBILE SAFETY COMPANY                    |
| ← Push Notifications                            | ← Push Notifications                            |
| Notification Settings                           | Notification Settings                           |
| Below you can manage your global push           | Below you can manage your global push           |
| notification settings for this app. Enable or   | notification settings for this app. Enable or   |
| disable your notification preferences by using  | disable your notification preferences by using  |
| the button below.                               | the button below.                               |
| Having trouble receiving alerts even with       | Having trouble receiving alerts even with       |
| the button toggled to "enabled"? Try our        | the button toggled to "enabled"? Try our        |
| troubleshooter underneath the version code      | troubleshooter underneath the version code      |
| below.                                          | below.                                          |
| Notifications: Disabled                         | Notifications: Enabled                          |
| Enable Notifications                            | <b>Disable Notifications</b>                    |
|                                                 |                                                 |
| Please Note: The "Show Notifications" option    | Please Note: The "Show Notifications" option    |
| must be enabled for this app within Settings on | must be enabled for this app within Settings on |
| your device.                                    | your device.                                    |
| Please Note: The "Show Notifications" option    | Please Note: The "Show Notifications" option    |
| must be enabled for this app within Settings on | must be enabled for this app within Settings on |

5. If Push Notifications are **Enabled**, then you should be good to go! Use the **Push Notification Troubleshooter** to send a notification directly to your device and test them out!

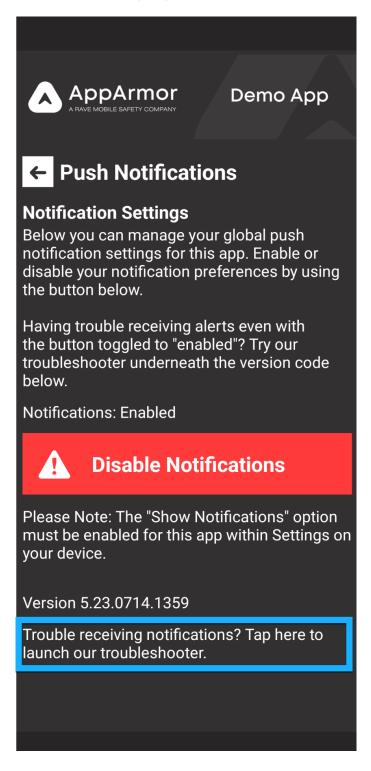

Updated: August 24, 2023